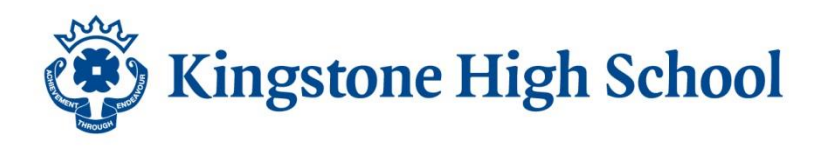

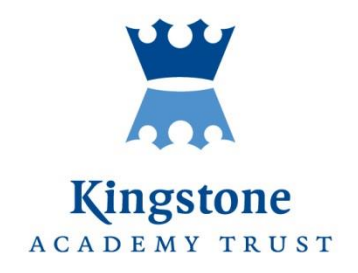

# How to use Go4Schools

Using GO 4 Schools, you will be able to view your child's progress online and access the following information at any time:

- **Real-time attainment information** marks and target grades for all subjects throughout the year.
- **Timetable** Your child's daily and weekly timetable
- **Attendance** Shown from the start of the academic year
- **Progress Reports** Full written report published once a year
- **Behaviour information**

Your child's page is constantly updated, providing you with the latest information. To access the site, please go to [www.go4schools.com](http://www.go4schools.com/) and click on the Parents icon at the top of the main page to arrive at the log-in screen. The email address you use to enter the site must be the one we have registered in our database for you.

If you would like to check or change this email address please contact us on [khsadmin@kingstoneacademy.co.uk](mailto:khsadmin@kingstoneacademy.co.uk)

To request a password for GO 4 Schools, please enter your email address into the First-time User field and click 'Please send me a password'. A randomised password will then be generated and sent to your email address. You will then be able to log into the site and view your child's page.

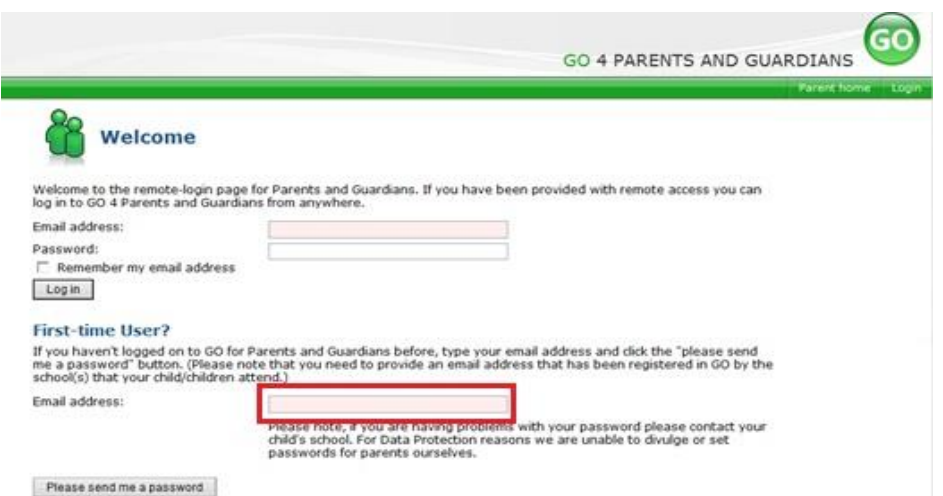

If you are unable to access the GO 4 Schools website, please check with the main office that we have the correct email address. You can call in at reception, telephone on 01981 250224 or email [khsadmin@kingstoneacademy.co.uk](mailto:khsadmin@kingstoneacademy.co.uk)

### **Progress from Year 7 baseline**

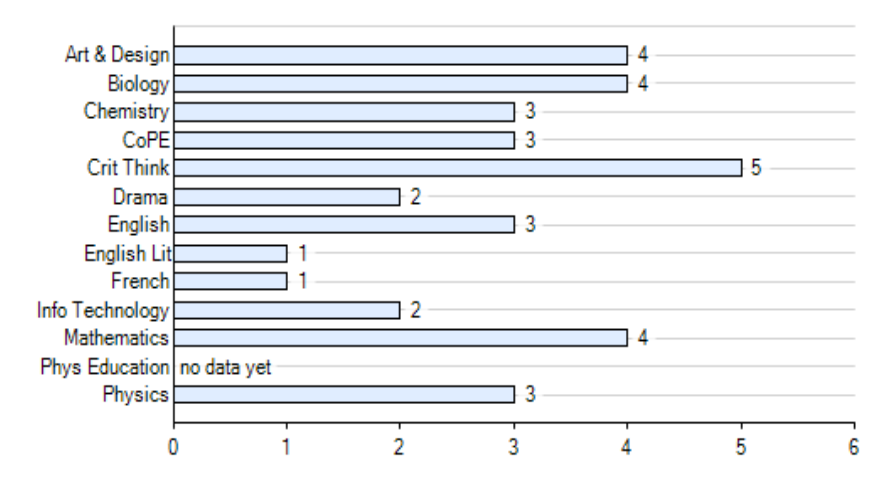

## **What you will see**

## **At a glance**

This is a quick overview of your child's End of Year Projected grade against the Year 7 Baseline grade for each subject. A positive value indicates how many levels of progress your child has made in the subject since the start of Year 7.

#### **Detailed progress**

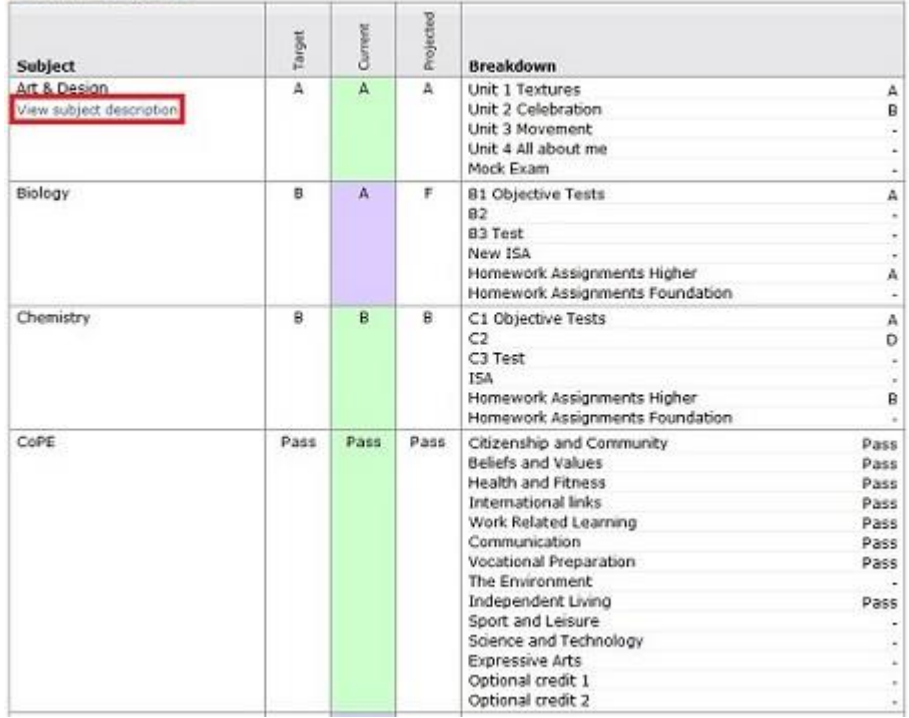

## **Detailed Progress**

This table shows the current levels in each subject. All topics and assignments are listed here and updated marks will appear throughout the year.

#### **Attendance**

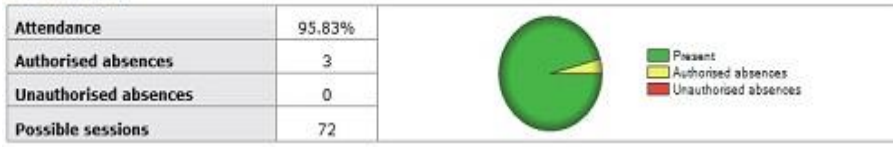

**Attendance Data** This information is always shown up to the previous day.

## **Behaviour**

View full behaviour record, spending (points)

#### **Most recent events**

All events in 2011, Sep 2010, Oct 2010, Nov 2010, Dec 2010, Jan 2011, Feb 2011, Mar 2011, Apr 2011, May 2011, Jun<br>2011, Jul 2011, Aug 2011, Sep 2011

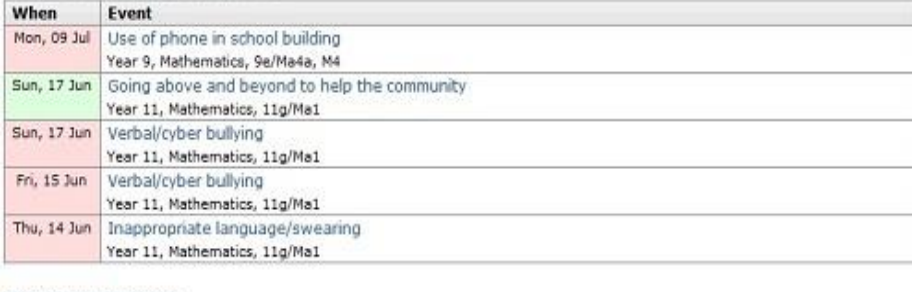

#### **Behaviour over time**

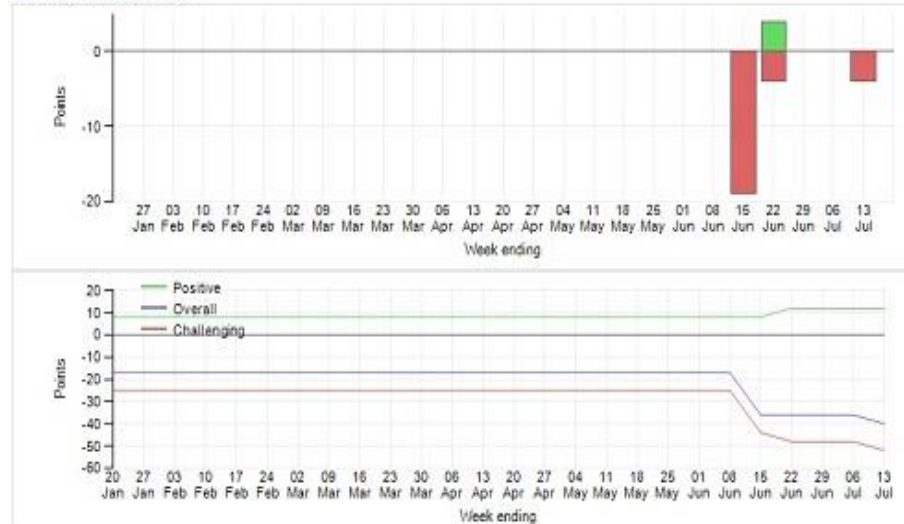

## **Behaviour Data**

The first table shows the last 5 events recorded for your child, but you can also view a full history of the current academic year by clicking on the 'All events in…' link. The following charts show your child's behaviour over time, the bar chart shows the weekly scores and the line graph shows the cumulative scores for the year.

#### **Progress and reports**

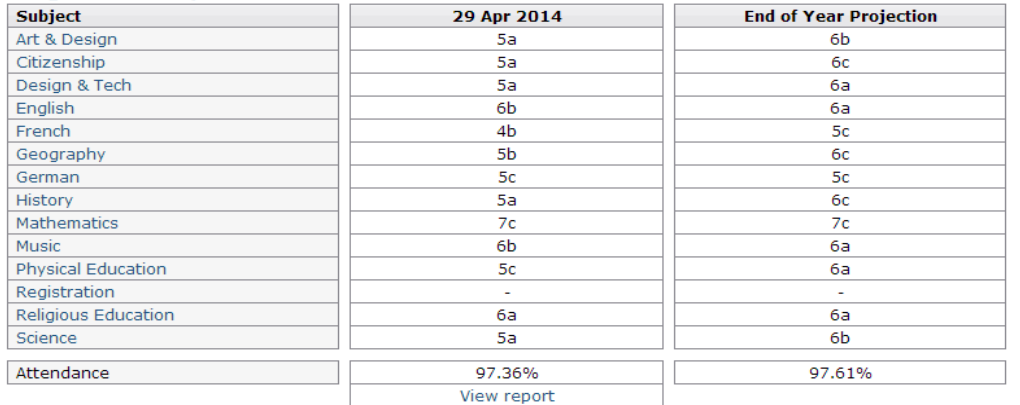

## **Progress Reports**

This shows grades for your child as they were captured by reports. At the bottom of each report column you can access a report by clicking the 'View report' links. You can then also download and print copies of the reports which will be available for the whole of the year.

If you have any queries, please do not hesitate to contact the school.